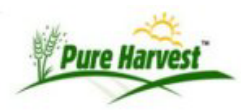

# **Guide to Field Processing**

This guide will cover the process of entering a new Field application & the individual fields, and entering the inspection results.

## **Entering The Application**

From the Fields → [Field Applications](http://www.pureharvest.com/phdoc/doku.php?id=phdoc:field_applications) screen, begin by entering a new field application.

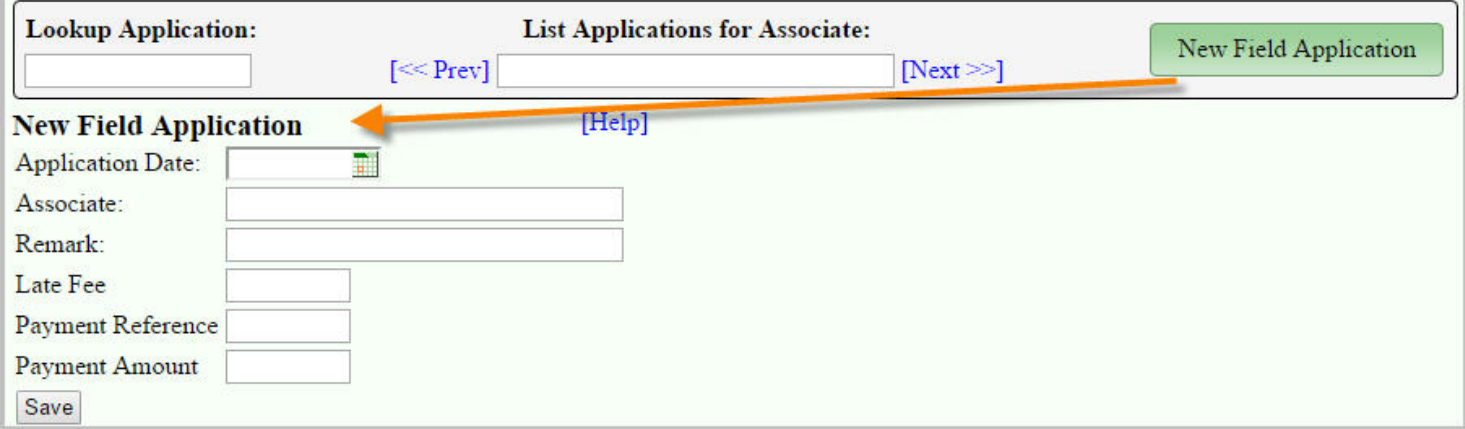

Enter the date of the application, and the associate who submitted it.

### **Entering The Fields**

Once you have created the application, you can manually enter each field on the application. You can also use the [Copy to New] function after you have entered the first field to more quickly enter fields with repetitive information.

#### **Uploading a Spreadsheet**

In addition to manually entering the fields on the application, you can also import a spreadsheet of the fields to be added to the application. See the [Data Import](http://www.pureharvest.com/phdoc/doku.php?id=phdoc:data_import) page for more info on uploading a Field Application spreadsheet.

### **Entering the Inspection Results**

Once you have entered all the field on the applications, you can print the Inspection forms. The standard inspection form simply contains the Header information about the field for a pre-printed inspection form.

You can also create your own templates of PDF inspections forms that can be filled in by the inspector and submitted back into Pure Harvest.

#### See the [Field Inspections Guide](http://www.pureharvest.com/phdoc/doku.php?id=phdoc:guide_field_inspections) for more.

When it comes time to enter the acres passed/rejected, you can use the Field Results tab on the Application screen to quickly enter the acreage numbers for each field on the application.

There is also a separate [Field Results](http://www.pureharvest.com/phdoc/doku.php?id=phdoc:field_results) screen that has various filter options which will allow you to enter inspection results on fields from various applications.

### **Perennial Field Rollover**

For customers who have perennial fields that will be up for inspection again the next year, you can use the [Field Rollover](http://www.pureharvest.com/phdoc/doku.php?id=phdoc:field_rollover) screen to copy the perennial fields from the current years application to next years application without having re-enter the field, manually or via spreadsheet upload.

New applications will automatically be created for the fields that are included in the rollover process.

# **What's Related**

**Documentation**

- [Field Applications](http://www.pureharvest.com/phdoc/doku.php?id=phdoc:field_applications)
- [Field Rollover](http://www.pureharvest.com/phdoc/doku.php?id=phdoc:field_rollover)
- [Field Results](http://www.pureharvest.com/phdoc/doku.php?id=phdoc:field_results)

## **Guides**

- [Submitting Samples Online](http://www.pureharvest.com/phdoc/doku.php?id=phdoc:guide_online_samples)
- [Sample Processing Online](http://www.pureharvest.com/phdoc/doku.php?id=phdoc:guide_sample_process)
- [Field Inspection Guide](http://www.pureharvest.com/phdoc/doku.php?id=phdoc:guide_field_inspections)
- [WSDA Billing Guide](http://www.pureharvest.com/phdoc/doku.php?id=phdoc:guide_wsda_billing)
- [Pricing Guide](http://www.pureharvest.com/phdoc/doku.php?id=phdoc:guide_pricing)
- [Invoice Guide](http://www.pureharvest.com/phdoc/doku.php?id=phdoc:guide_invoicing)
- [Process Planning Guide](http://www.pureharvest.com/phdoc/doku.php?id=phdoc:guide_process_planning)
- [Get the best Support Guide](http://www.pureharvest.com/phdoc/doku.php?id=phdoc:guide_support)
- [Customer Access guide](http://www.pureharvest.com/phdoc/doku.php?id=phdoc:guide_customer_access) Track.pureharvest & Seedhub